#### **ಚಾಮುಂಡೇಶ್ವ ರಿ ವಿದ್ಯು ತ್ ಸರಬರಾಜು ಕಂಪನಿ ನಿಯಮಿತ Chamundeshwari Electricity Supply Company Limited Tariff Change ಸುಂಕ ಬದಲಾವಣೆ**

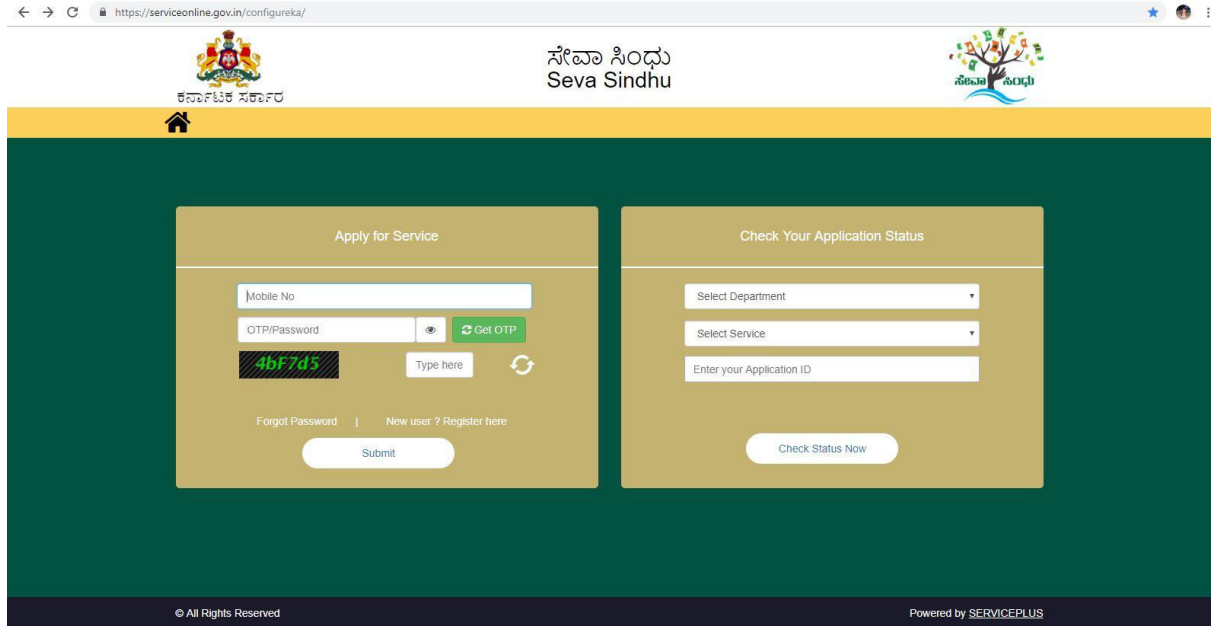

#### Step 1: Enter the login details

#### Step 2 : Citizen Login will be displayed

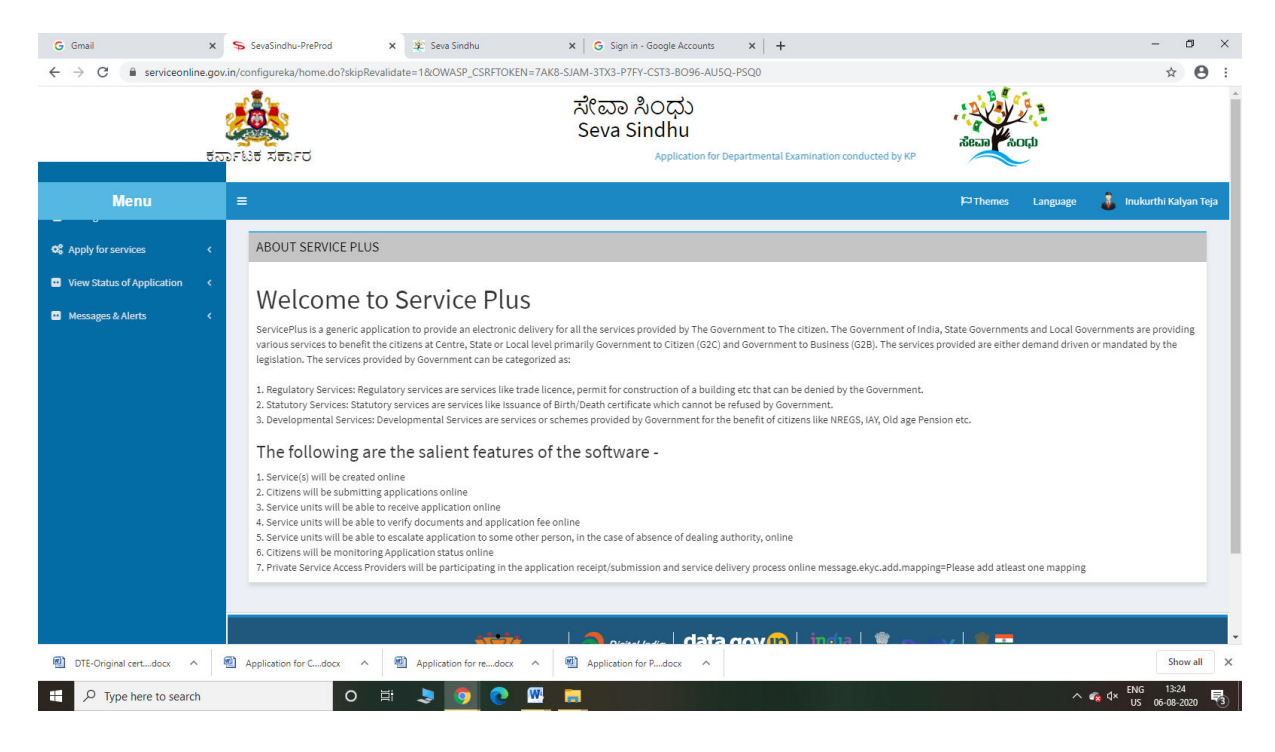

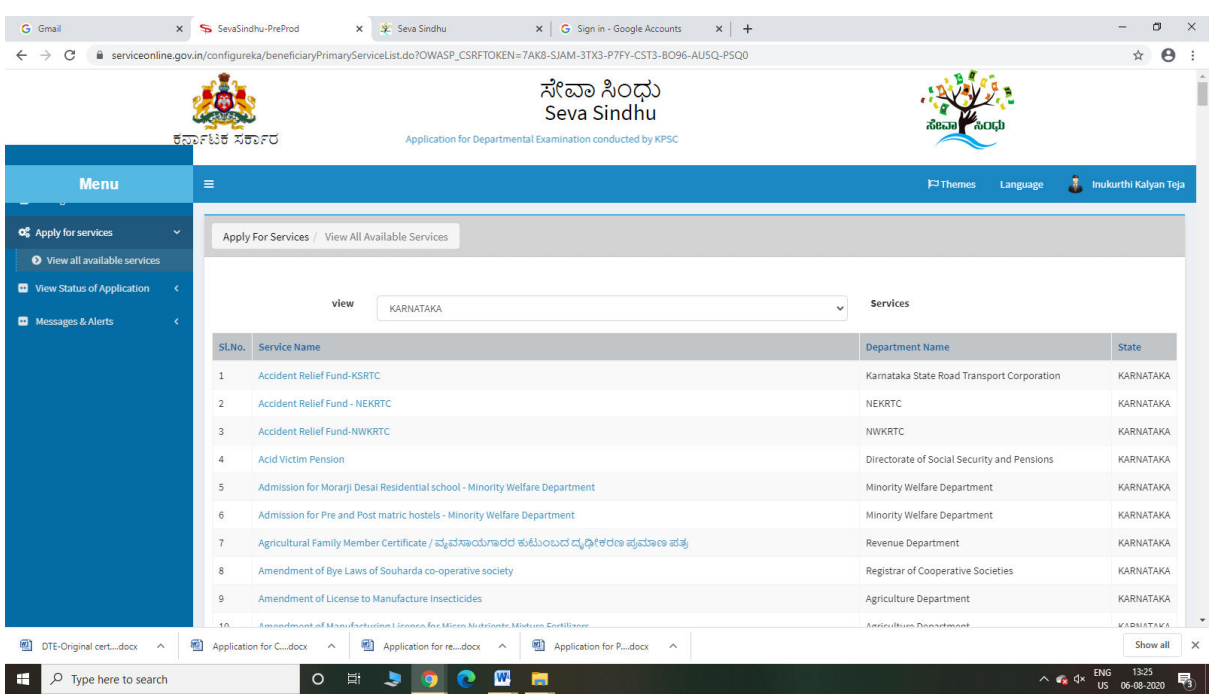

# Step 3 : Search the required service and click to open

### Step 4 : Fill the Applicant Details & Photocopies details

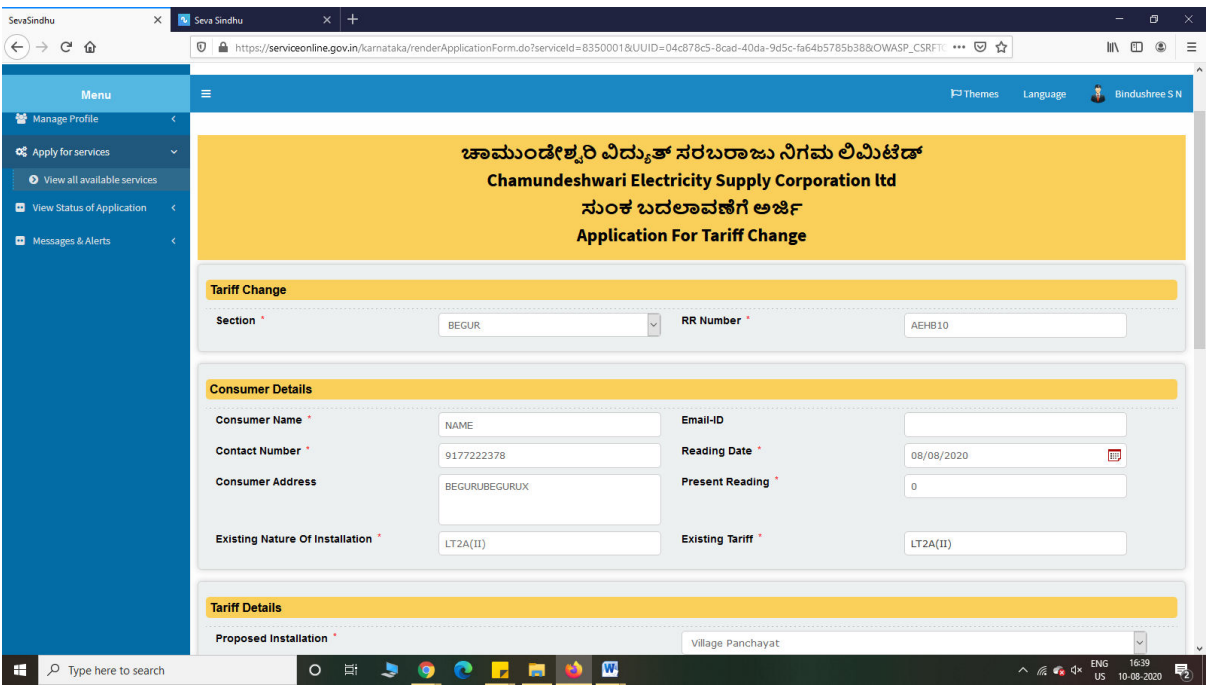

Step 5 : Click on I agree checkbox and fill the Captcha Code as given & Submit

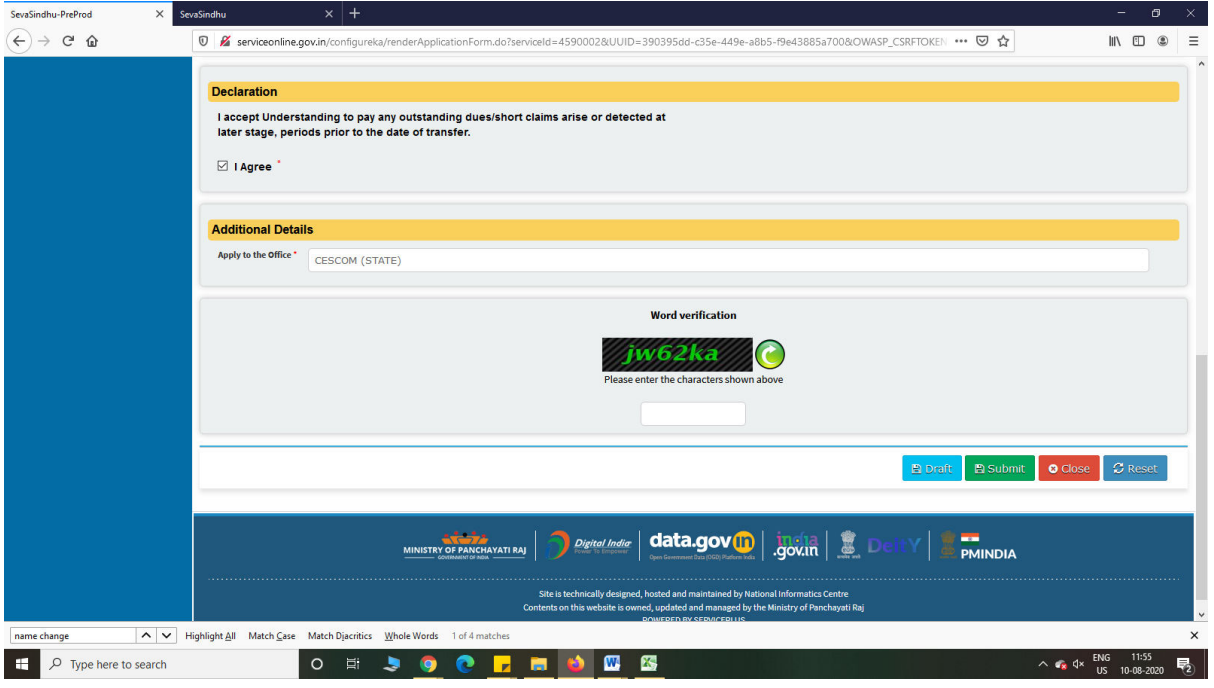

#### Step 6: A fully filled form will be generated for user verification

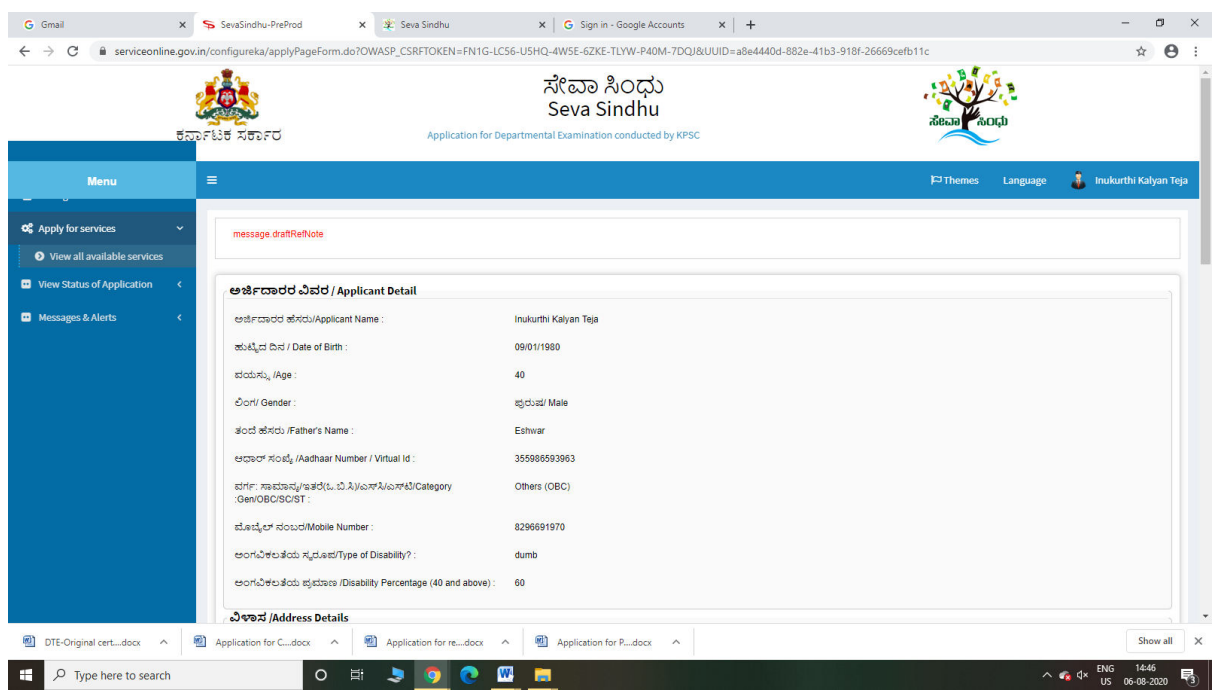

### Step 7 : Click on Attach Annexure

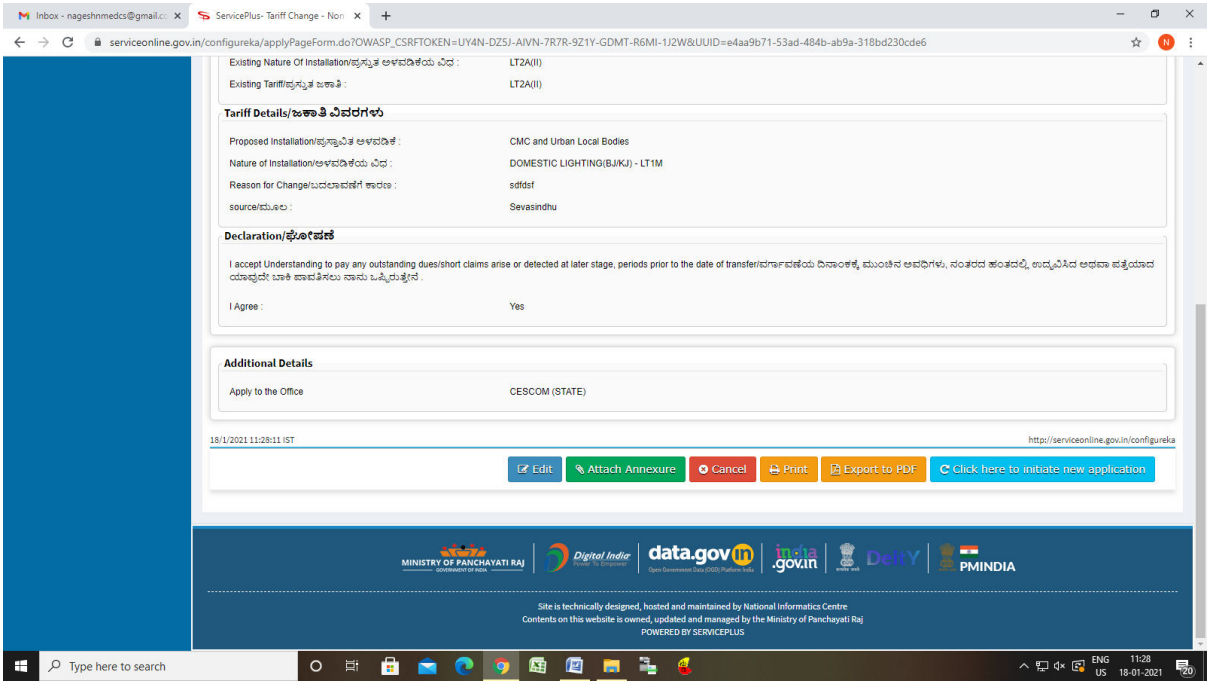

# Step 8: Attach the annexures and save them

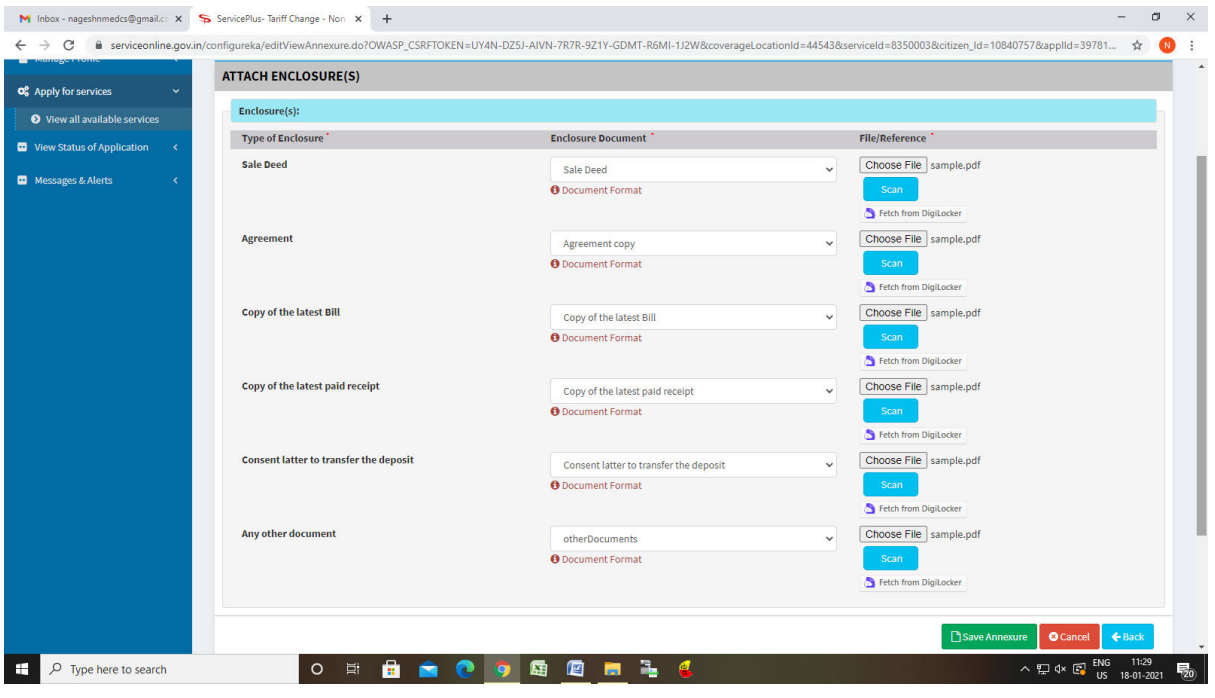

# Step 9: Saved annexures will be displayed and click on submit

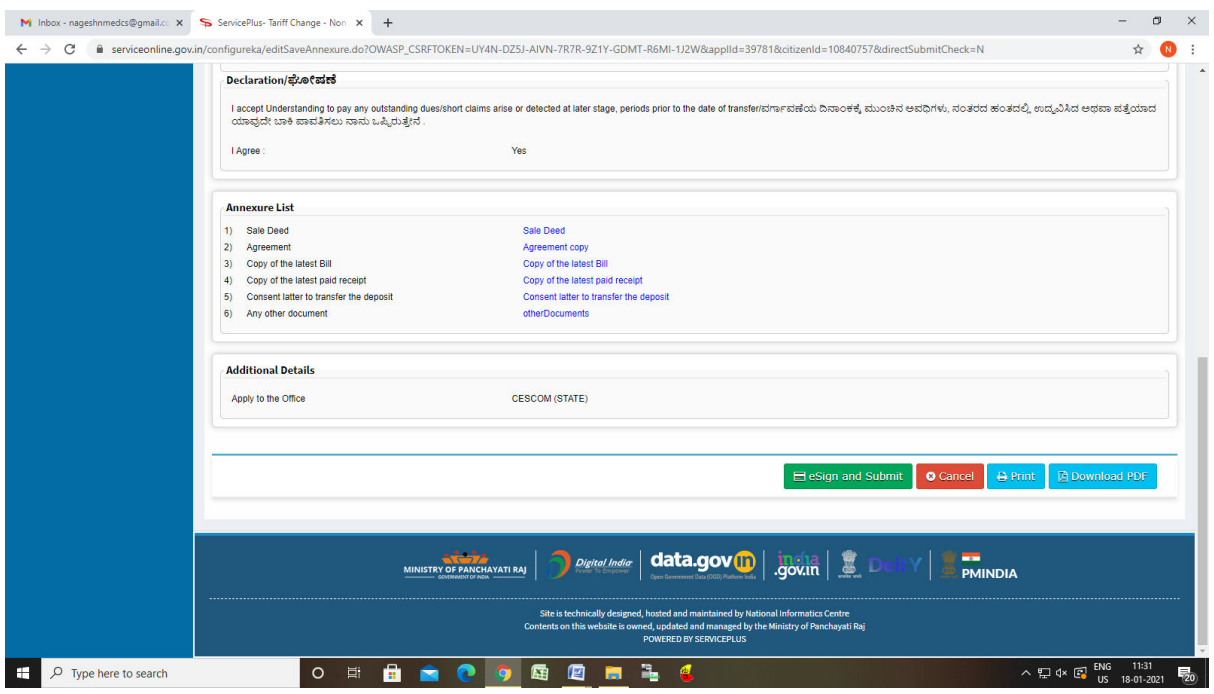

# Step 10 : Click on e-Sign and proceed

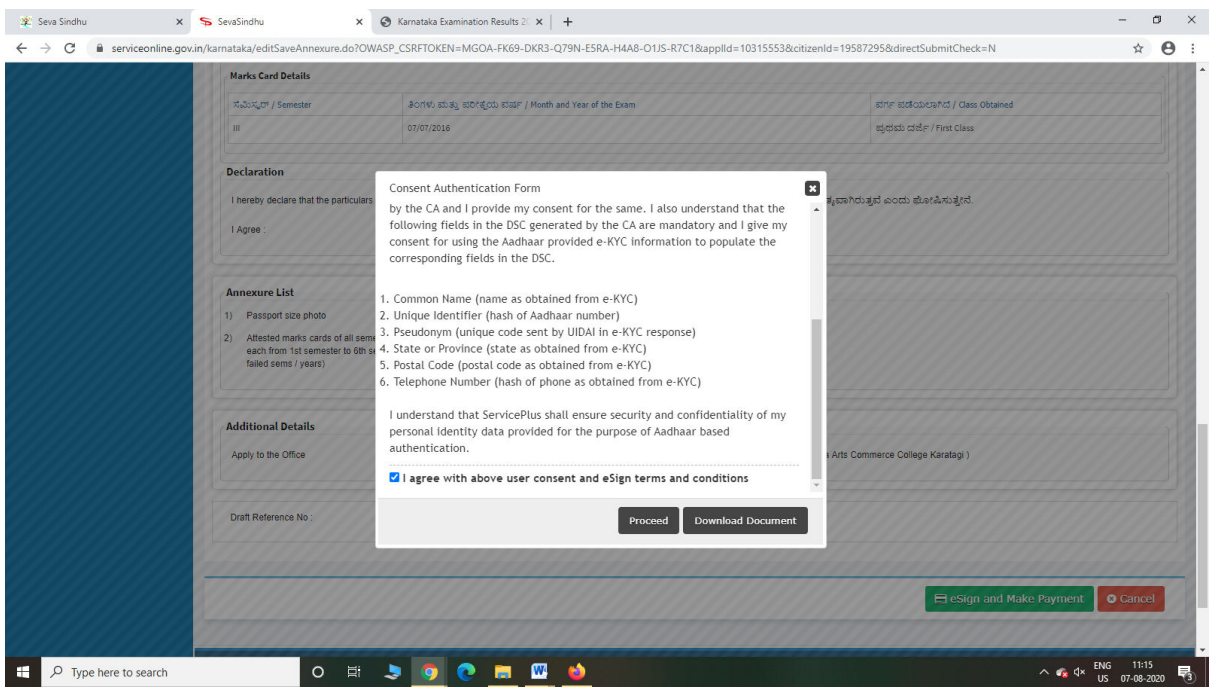

Step 11: eSign page will be displayed. Fill Aadhar number to get OTP and proceed to payment

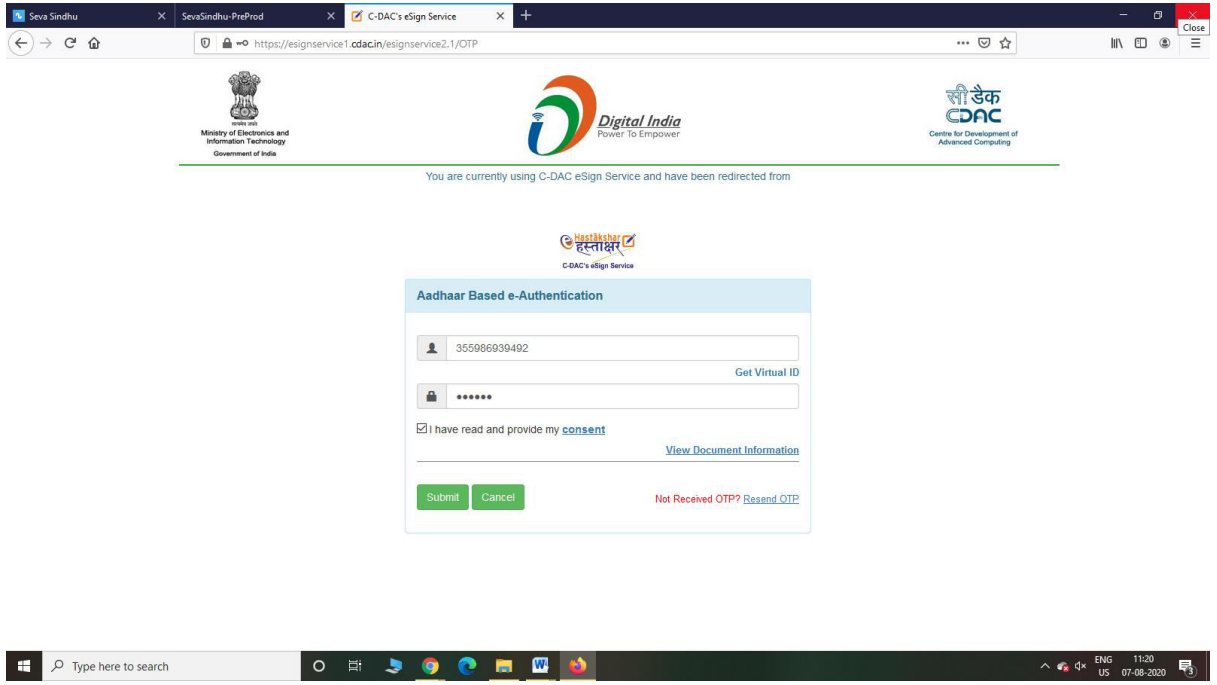

Step 12 : After submit is Successful, Sakala acknowledgement will be generated

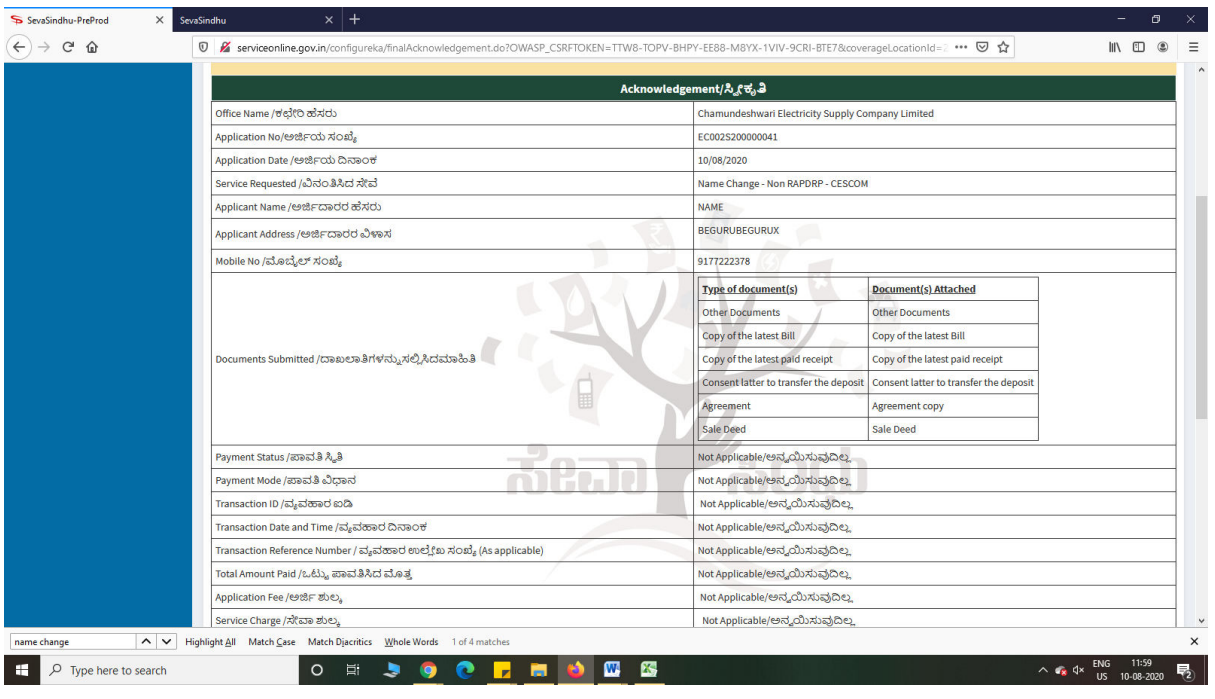